# **Guidelines for attending of Electronic Meeting by Inventech Connect**

Shareholders and proxies wishing to attend the Meeting can proceed according to the procedure for submitting the request form to attend the Meeting via electronic means as follows :

#### **Step for requesting Username & Password from via e-Request system**

1. The Shareholders must submit a request to attend the Meeting by Electronic Means via Web Browser at <https://app.inventech.co.th/TTA095248R/#/homepage> or scan QR Code  $\Box$ as shown in the picture

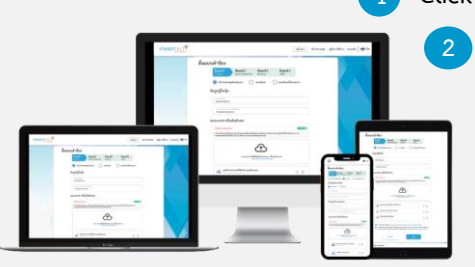

- **1 Click link URL or scan QR Code in the notice of the Extraordinary General Meeting. 2 Choose type of request for request form to complete 4 steps as follows: Step 1 Fill in the shareholder's information Step 2 Fill in the information for verification Step 3 Verify via OTP**
	- **Step 4 Upon successful transaction, the system will display information again to verify the accuracy.**

**the same email and phone number \*\***

.

- **Please wait for an email information detail of meeting and Password \*\* Merge user accounts, please use**
- 2. For Shareholders who would like to attend the Meeting either through the electronic means by yourself or by proxy 5 who is not the provided Independent Directors of the Company, please note that the electronic registration will be available on business days from 22 November 2023 at 8:30 hours and shall be closed on 29 November 2023 until the end of the Meeting.
- 3. The electronic conference system will be available on 29 November 2023 at 11:30hours (2hours before the opening of the Meeting). Shareholders or proxy holders shall use the provided username and password and follow the instruction manual to access the system.

# **Appointment of Proxy to the Company's Directors**

For Shareholders who authorize one of the Company's Directors to attend and vote on his or her behalf, the shareholders can submit a request to attend the Meeting by electronic means of the specified procedures or send the proxy form together with the required documents to the Company by mail to the following address. The proxy form and required documents shall be delivered to the Company by 24 November 2023 at 17.00 hours.

Thoresen Thai Agencies Public Company Limited

Company Secretary Department

26/26-27 Orakarn Building, 8th Floor, Soi Chidlom, Ploenchit Road, Lumpinee, Pathumwan, Bangkok 10330

# **If you have any problems with the software, please contact Inventech Call Center**

02-931-9130

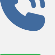

@inventechconnect

The system available during 22 – 29 November 2023 at 08.30 hours – 17.30 hours **(Specifically excludes holidays and public holidays)**

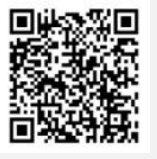

**Report a problem @inventechconnect**

# **Installation Guide for Webex Meetings**

For using via PC/Laptop, not required to install application. For using via Mobile, installation steps are as follows.

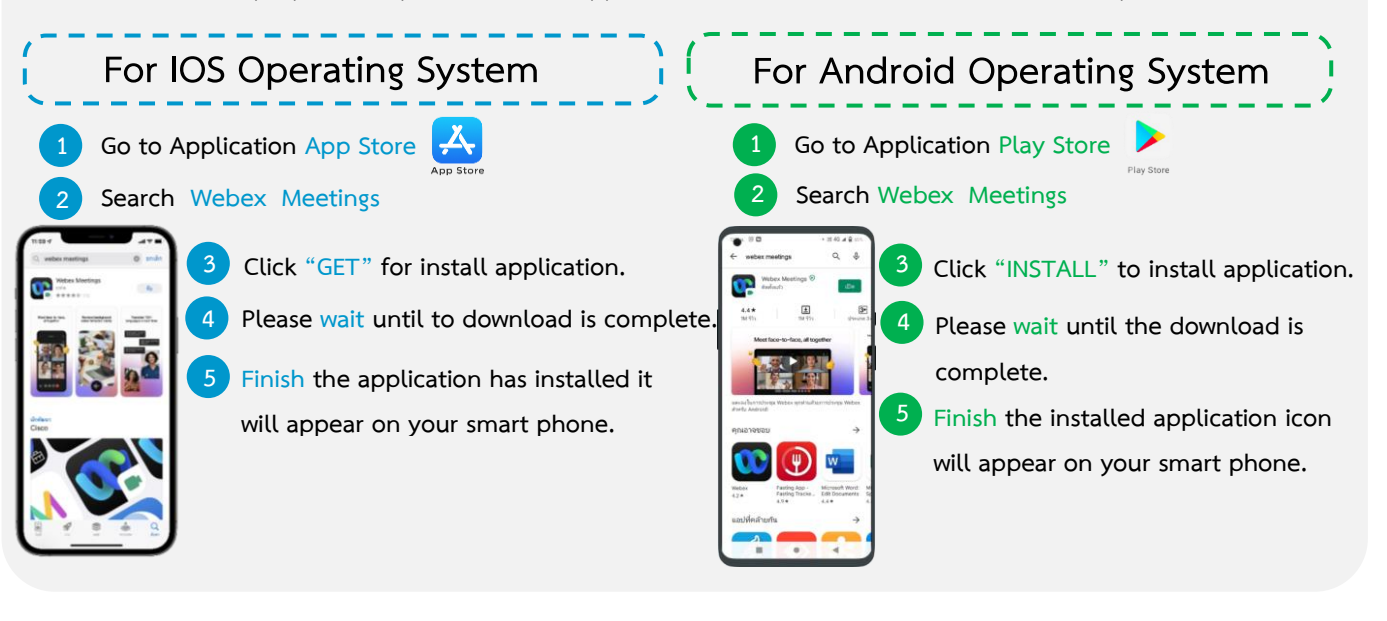

# **Step for registration for attending the Meeting (e-Register)**

- . **1 Click registration link URL for joining Meeting from email.**
- **approve 2 Insert username and password or request OTP to login.** .
- . **3 Click "Register" button. The vote will be registered and counted as a quorum.**
- . **4 Then click "Join Attendance" button.**
- **5 Click "Watch Meeting" button.**

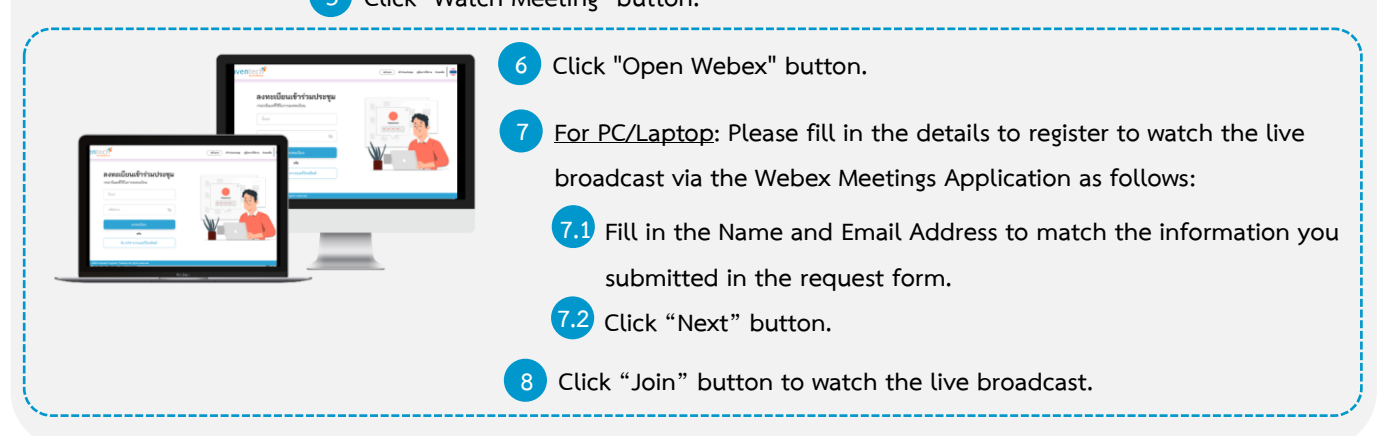

**6 For Mobile/iPad: Please fill in the details to register to watch the live broadcast**  . **via the Webex Meetings Application as follows:** ลงทะเบียนเข้าร่วมประชุม **6.1 Fill in the Name and Email Address to match the information you submitted in**  . **the request form. 6.2 Click "OK" button.** . **7 Click "Allow" button to accept microphone access.** . **8 Click "Join" button to watch the live broadcast.** .

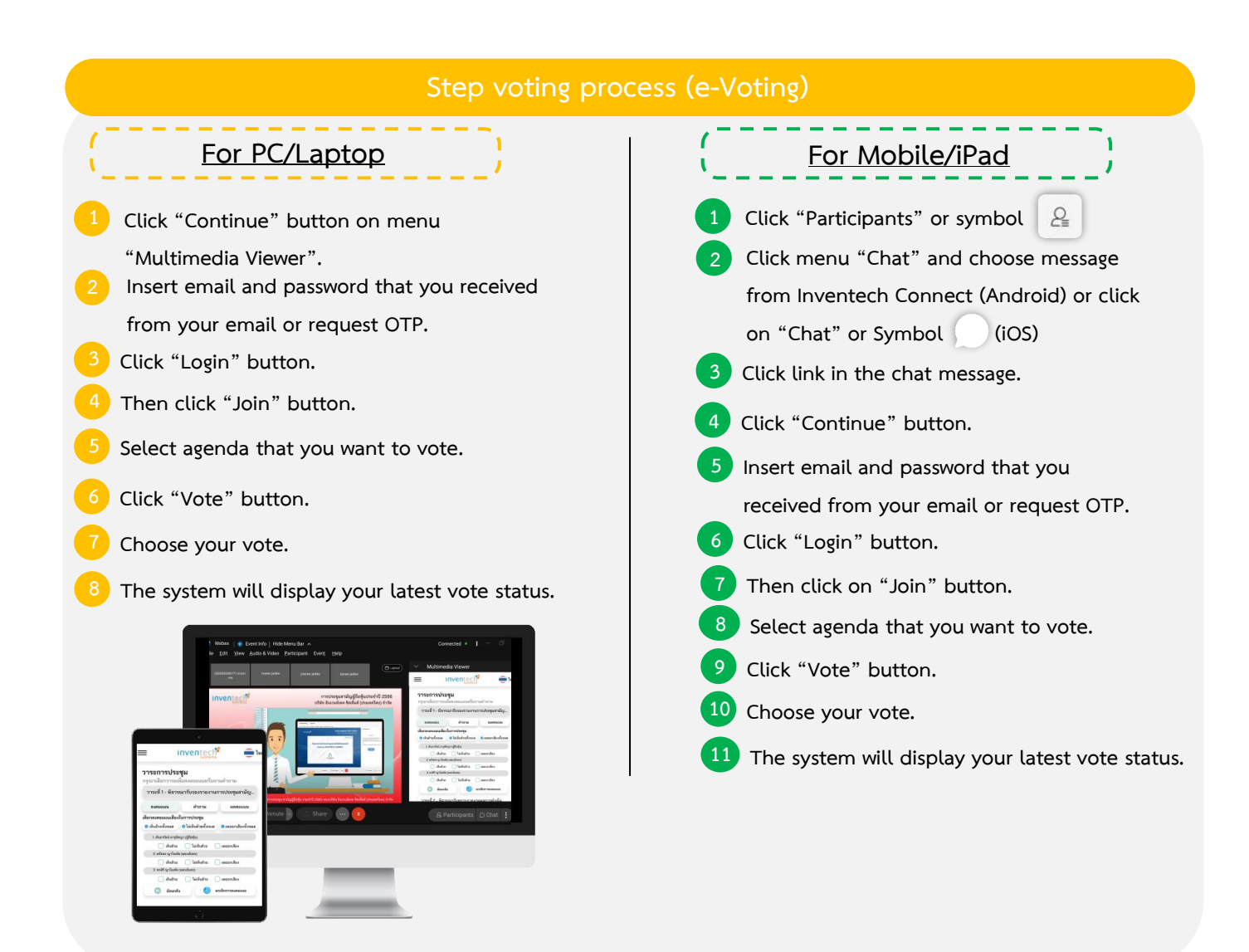

**To cancel the latest vote, please press the button "Cancel vote"(This means that your most recent vote will be equal to not voting, or your vote will be considered as default vote.) Shareholders can change the votes until the voting session is closed.**

#### **Steps to ask questions via Inventech Connect**

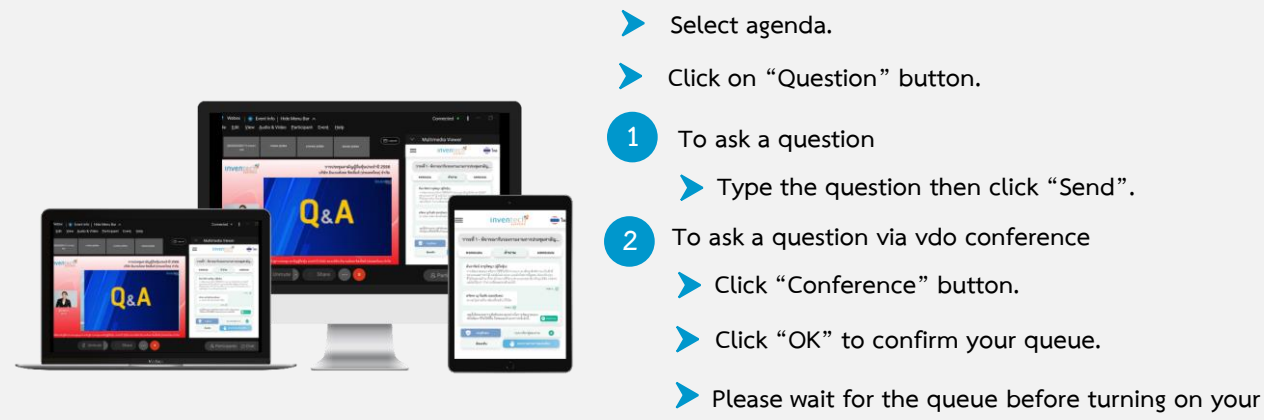

**microphone and camera.**

#### **Installation Guide for Webex Meetings and How to use Inventech Connect**

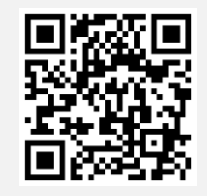

**User Manual e-Request User Manual e-Voting**

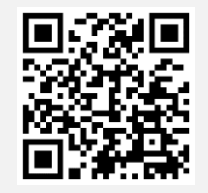

**\* Note: Operation of electronic means system and Inventech Connect systems relies on shareholder or proxy' internet system, including equipment and/or program of such equipment. Please use equipment and/or program as follows to use the system:**

- **1. Internet speed requirements**
	- **- High Definition Video: Must have internet speed at 2.5 Mbps (recommended internet speed)**
	- **- High Quality Video: Must have internet speed at 1.0 Mbps**
	- **- Standard Quality Video: Must have internet speed at 0.5 Mbps**
- **2. Equipment requirements**
	- **- Smartphone/Tablet with IOS or Android OS**
	- **- PC/Laptop with Windows or Mac OS**
- **3. Browser requirements: Chrome (Recommended) / Safari / Microsoft Edge**

**\*\* The system does not support Internet Explorer.**

**You can check the supported device versions at [https://help.webex.com/en-us/article/nki](https://help.webex.com/en-us/article/nki3xrq/Webex-Meetings-Suite-System-Requirements)3xrq/Webex-**

**[Meetings-Suite-System-Requirements](https://help.webex.com/en-us/article/nki3xrq/Webex-Meetings-Suite-System-Requirements) or scan the QR Code**

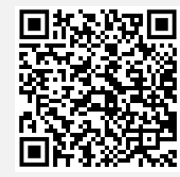

### **Guidelines for attending e-Meeting**

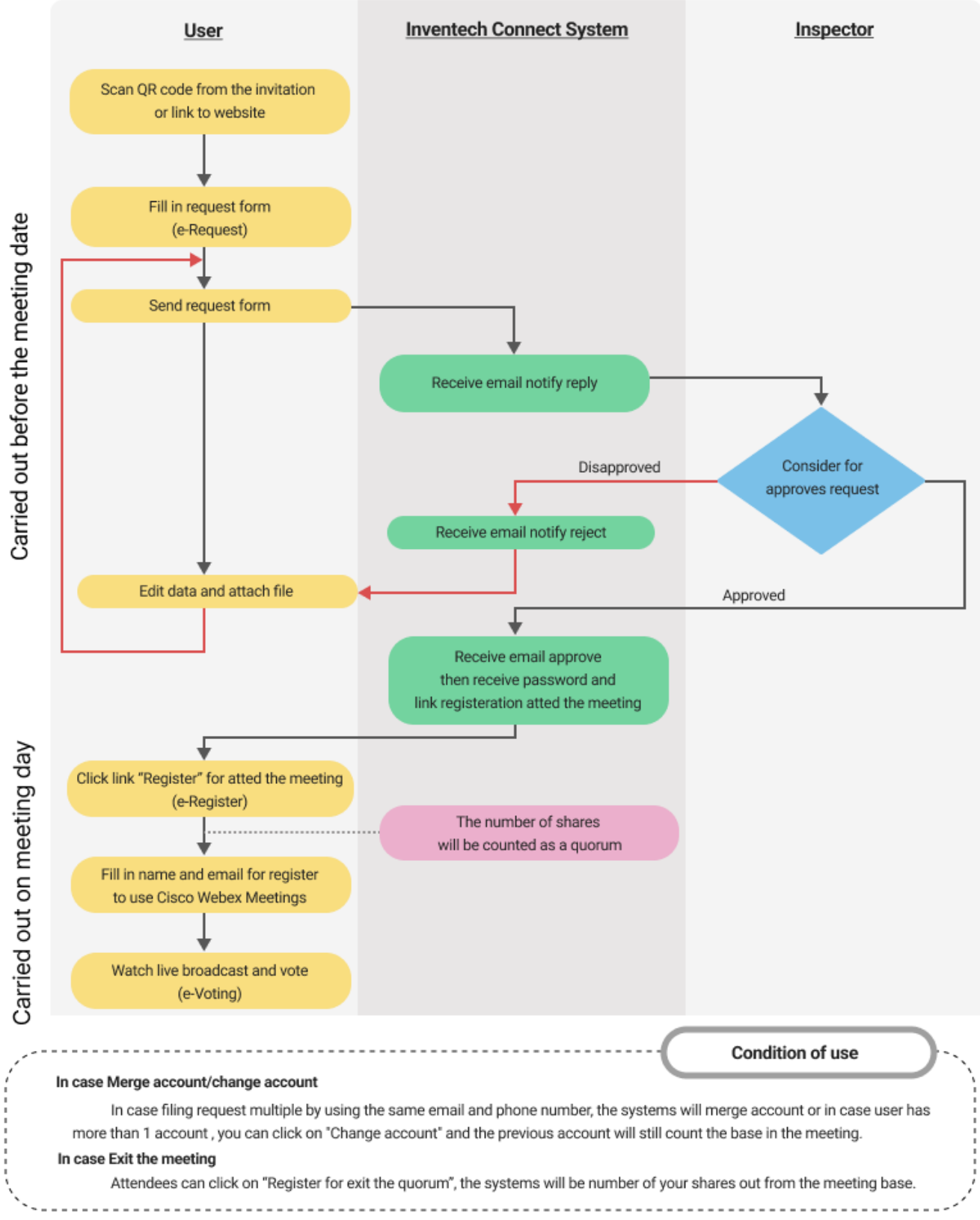